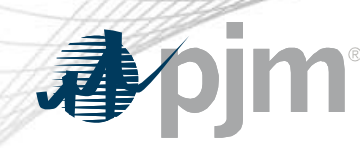

# **Queue Scope Geospatial User Interface**

# **"Take a Tour"**

**Prepared by:** PJM System Planning

www.pjm.com | Public PJM©2023 PJM©2023

#### Disclaimer Notice

The PJM Queue Scope tool ("Queue Scope") is intended to provide Interconnection Customers and other interested parties ("Users") with estimates of grid congestion at the given points of interconnection within the PJM footprint. Queue Scope is an informational tool and is not intended to be a substitute for actual interconnection studies conducted by PJM as part of the PJM interconnection process. Queue Scope results are not reflective of current PJM system conditions, and may not account for all study assumptions and considerations that would otherwise be considered in the formal interconnection study process. Queue Scope only addresses thermal impacts on the system and it does not include voltage, stability, or short circuit constraints. Queue Scope and the Queue Scope data is provided "as is" and PJM hereby disclaims all warranties, whether express, implied, statutory, or otherwise. PJM specifically disclaims all implied warranties of merchantability, fitness for a particular purpose, title, and non-infringement, and all warranties arising from course of dealing, usage, or trade practice. PJM makes no warranty of any kind that the data, or any products or results of its use, will meet Users or any other person's requirements, operate without interruption, achieve any intended result, be compatible or work with any software, system or other services or be secure, accurate, complete, free of harmful code, or error free. PJM may also from time to time update, supplement or delete the information, services and/or the resources contained in this website and reserves the right to make such changes without prior notification. In no event will PJM be liable for any reason under any legal or equitable theory, including, but not limited to, breach of contract, tort (including negligence), strict liability, and otherwise, for any (a) consequential, incidental, indirect, exemplary, special, enhanced, or punitive damages, (b) increased costs, diminution in value, or lost business, production, revenues, or profits, (c) loss of goodwill or reputation, (d) use, inability to use, loss, interruption, delay, or recovery of any data or breach of data or system security, or (e) cost of replacement services, in each case regardless of whether User or any other persons were advised of the possibility of such losses or damages or such losses or damages were otherwise foreseeable. At any time, and for any lawful purpose, PJM may monitor, intercept, record and search any communications or data transiting or stored on Queue Scope. At PJM's sole discretion, PJM may disclose pertinent information to the U.S. Government and its authorized representatives to protect the security of critical infrastructure and key resources, ensure information security, or to comply with any applicable law, regulation, legal process, or enforceable governmental request. Users expressly consent to the terms and conditions contained in this Disclaimer Notice. Users have no reasonable expectation of privacy regarding communications or data transiting or stored on Queue Scope. Unauthorized use of Queue Scope may be subject to criminal prosecution or civil proceedings.

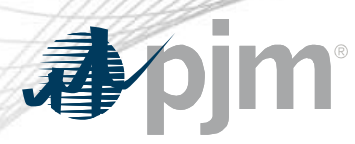

#### Tool Overview

# Official Tool Name: Queue Scope Geospatial UI

**DESCRIPTION:** The screening tool enables users to evaluate placement of future generators even before formally entering the PJM interconnection process. The tool screens potential points of interconnection (POI) on the PJM system by assessing grid impacts based on the amount of MW injection or withdrawal at a given POI.

#### **Tool Functionality**

#### **Capabilities** • Provides the ability to assess Injection and Withdrawal applications

- Leverages results from PJM TARA Generator Deliverability analysis
- Provides facility loading impacts and headroom (MW) by POI
- Provides map overlays for transmission facility loading, transmission lines, new service requests and generator deactivations
- 6000+ POI buses available to users within the PJM footprint
- Select between Transmission Planning or Queue/Cycle Study cases
- **Limitations** No short circuit, voltage or stability analysis. Thermal overloads are the typical constraint.
	- Currently limited to Summer Peak analysis. Future plans to include Light Load & Winter Peak analysis.

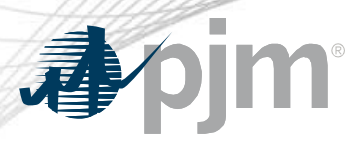

#### Tool Workflow Overview

#### **DESCRIPTION:**

The following workflow covers how a user will generally interact with the Queue Scope application to run the generator POI analysis.

*Workflow Overview*

**- Disclaimer Notice** 

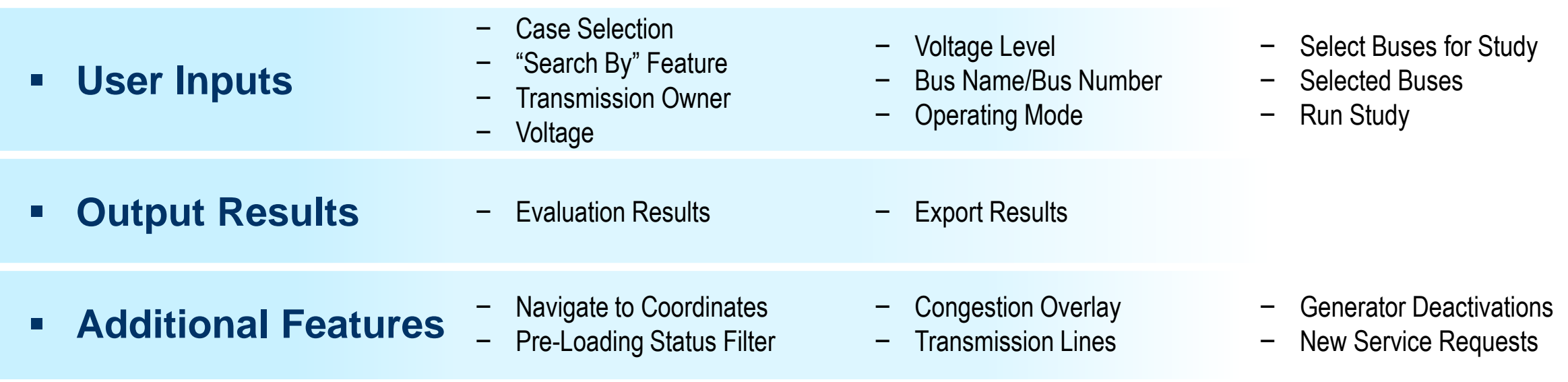

#### Disclaimer Notice

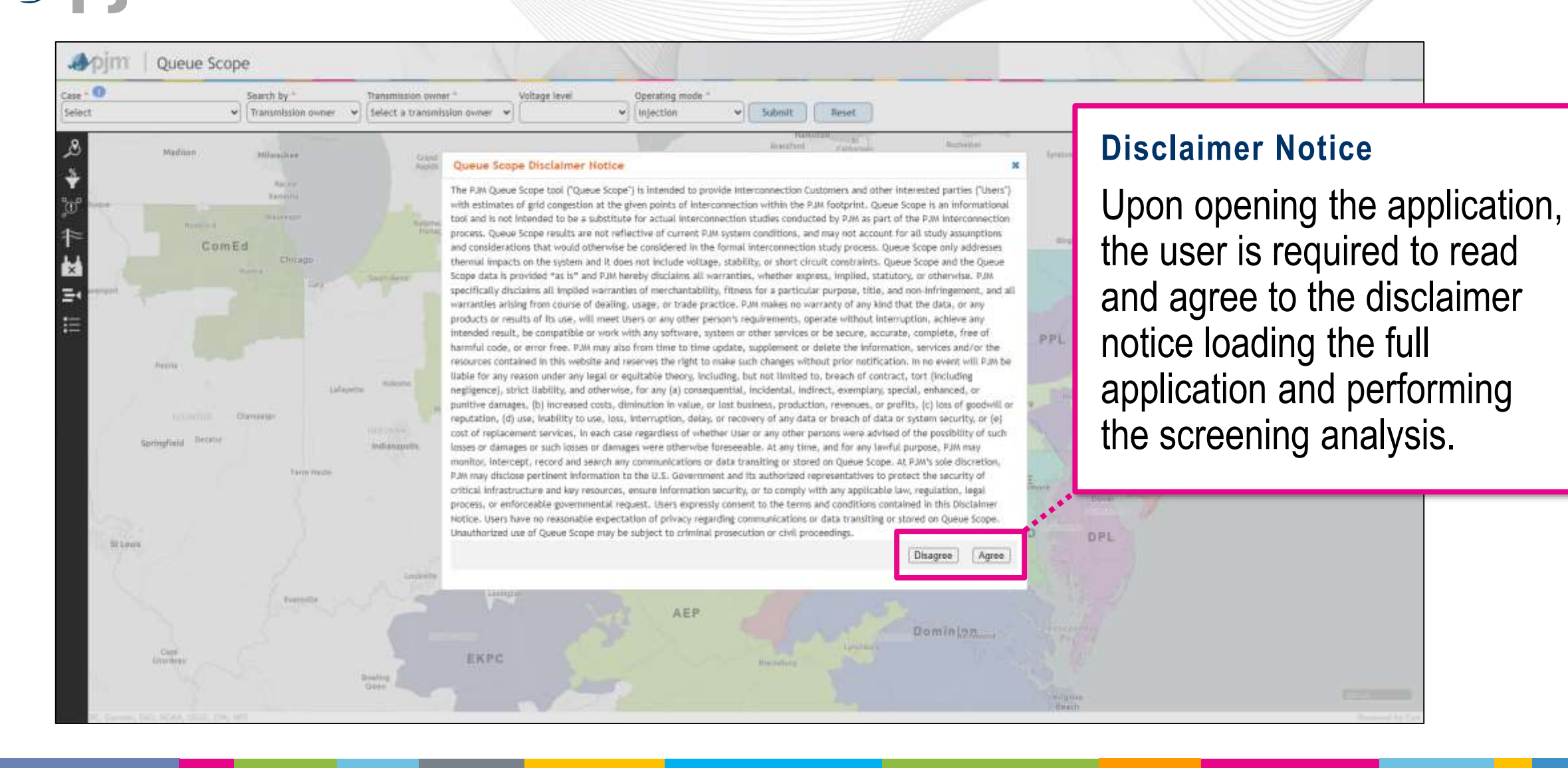

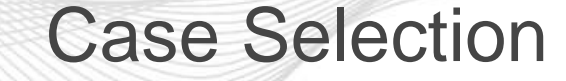

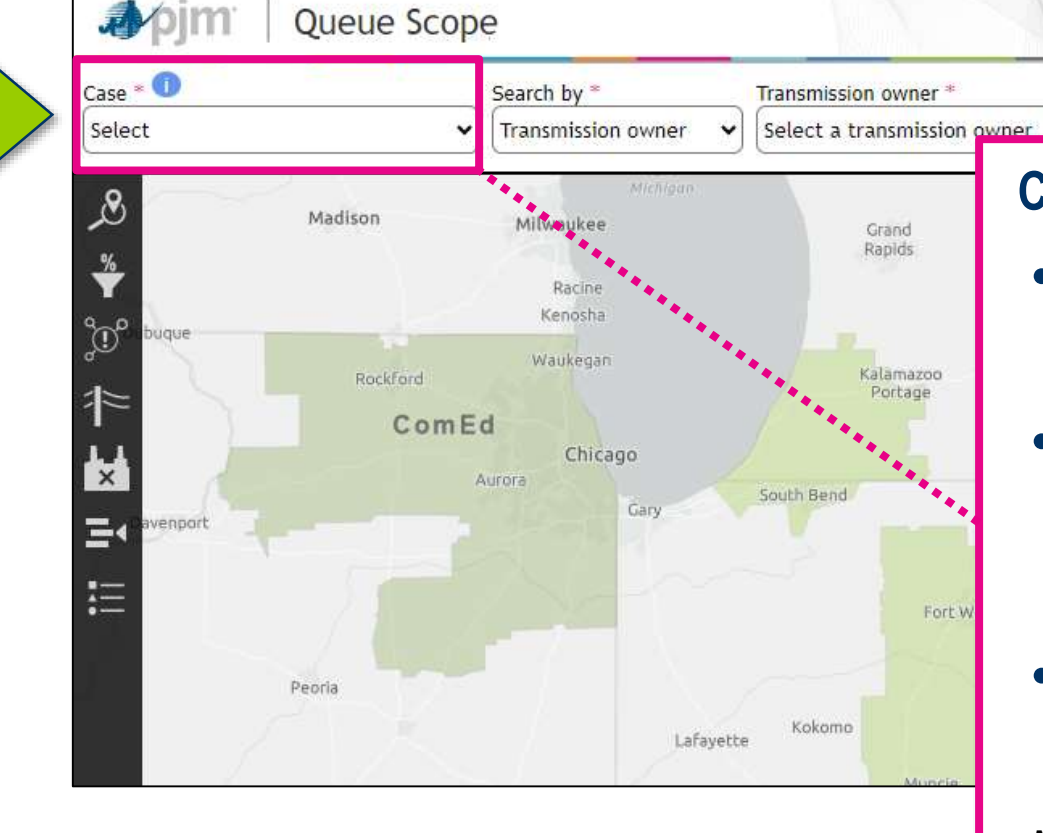

#### **Case Study**

Voltage level

• Upon the initial load of the application, the user is prompted to make a case selection via a drop down.

Submit

Operating mode

niection

- The user's case selection directs the application to load a set of stored Generator Deliverability results for the given case.
- The stored results are utilized by the application for the generator analysis of selected POI(s).

*Note: Once the user selects a case, provides the desired generator input parameters, and selects the desired POI buses, all of the inputs and selections made within the application will be reset if a different case is then loaded.*

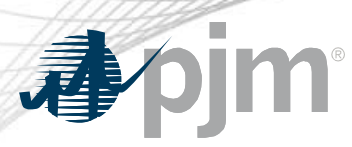

#### Case Selection (cont.)

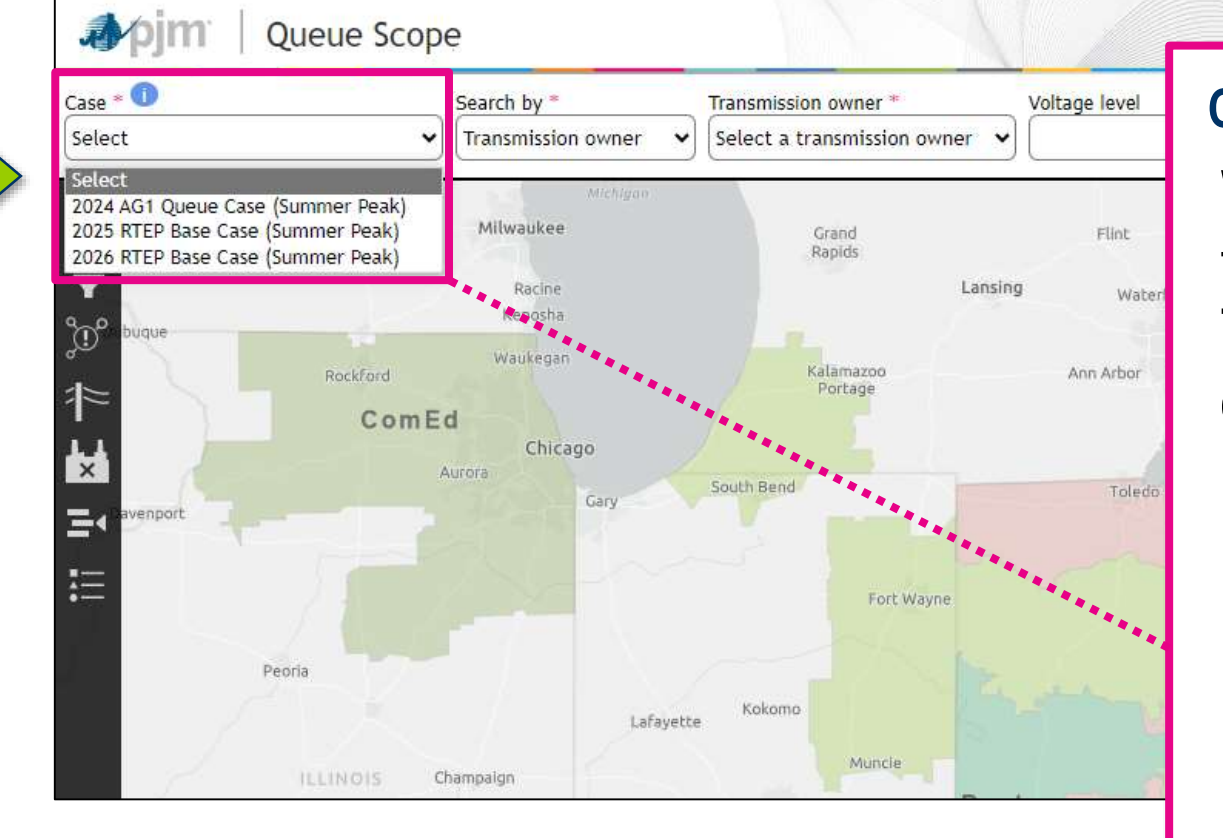

#### **Case Types**

When selecting cases, the user has the option to select and load the results from a Transmission Planning Case (RTEP base case) or a Queue/Cycle study case.

- RTEP base cases only include generators that have a fully executed interconnection agreement.
- Queue/Cycle study cases are based on the RTEP base case, plus all active generators under study within the queue/cycle.

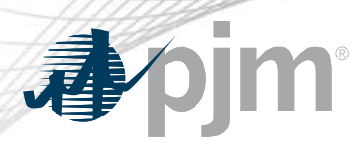

#### "Search By" Feature

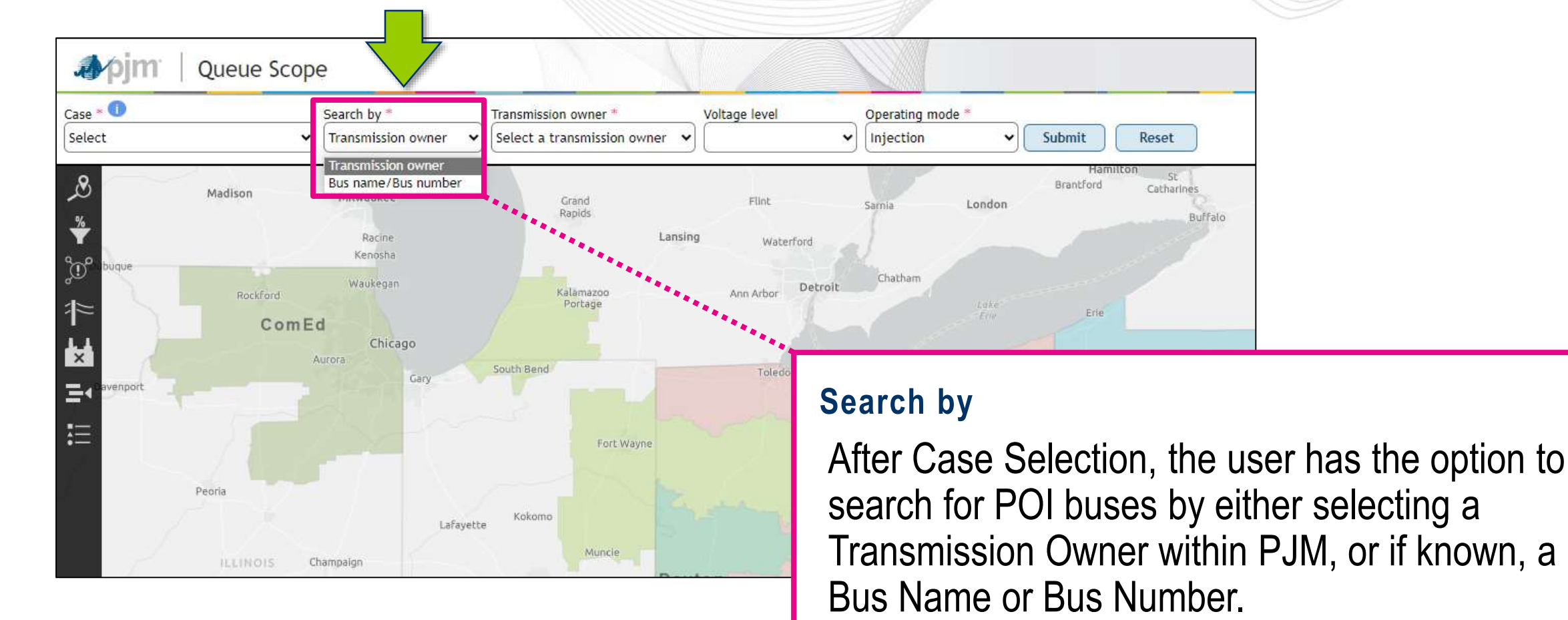

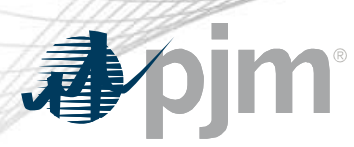

#### Transmission Owner

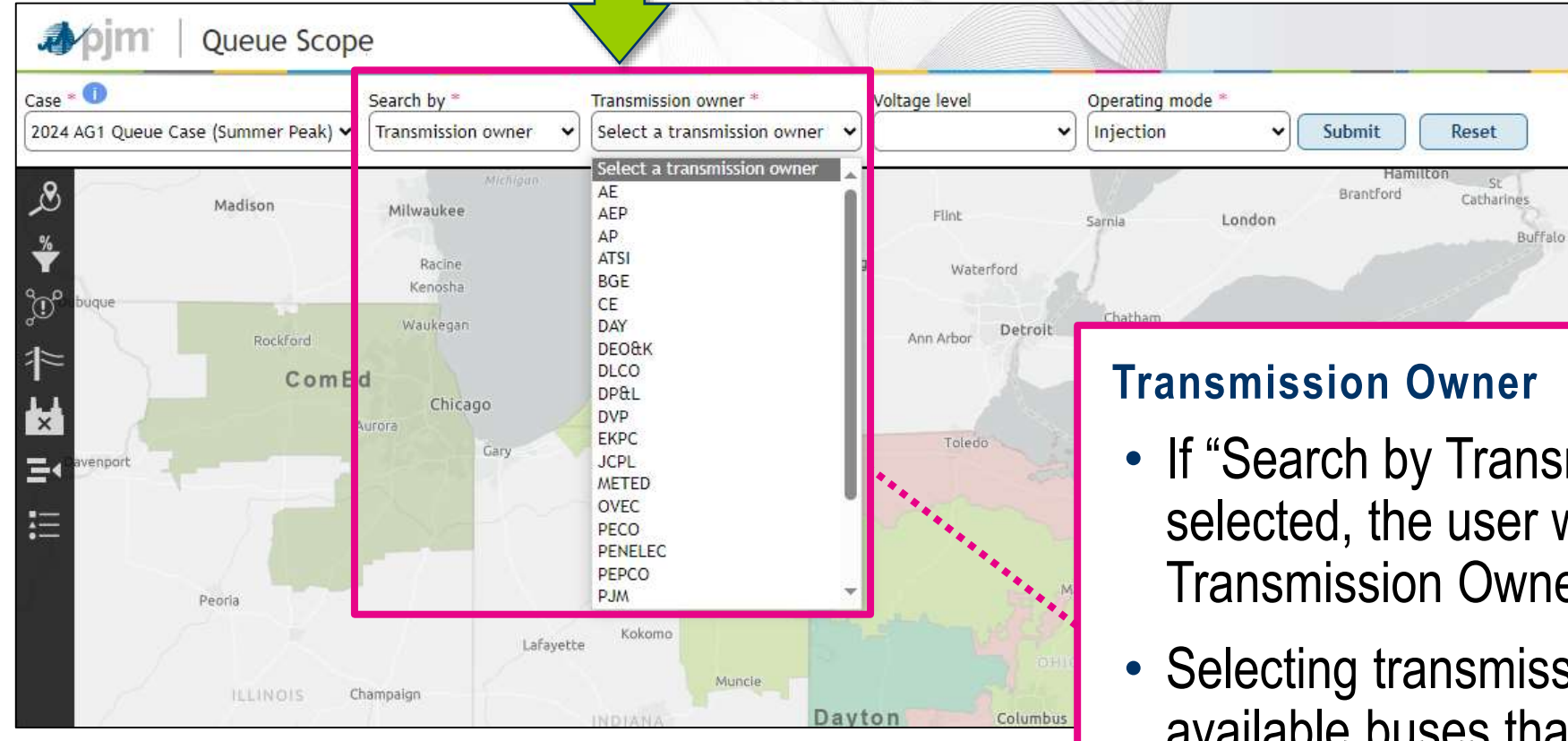

- If "Search by Transmission Owner" is selected, the user will then select a desired Transmission Owner area to evaluate POIs.
- Selecting transmission owner pre-filters the available buses that the user can search and select for the generator POI analysis.

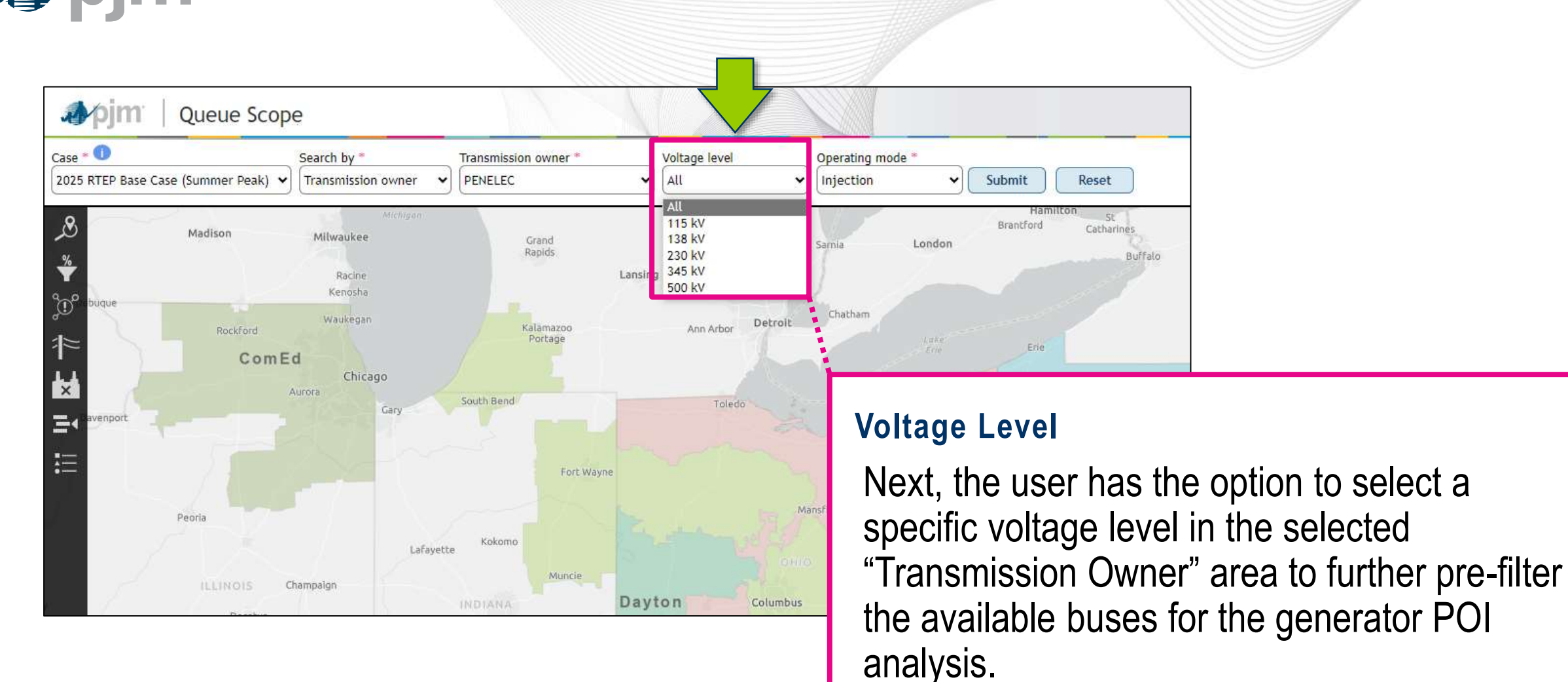

#### Voltage Level

Reset

. St

Catharines

Buffalo

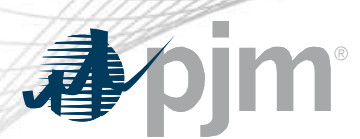

#### Bus Name/Bus Number Search

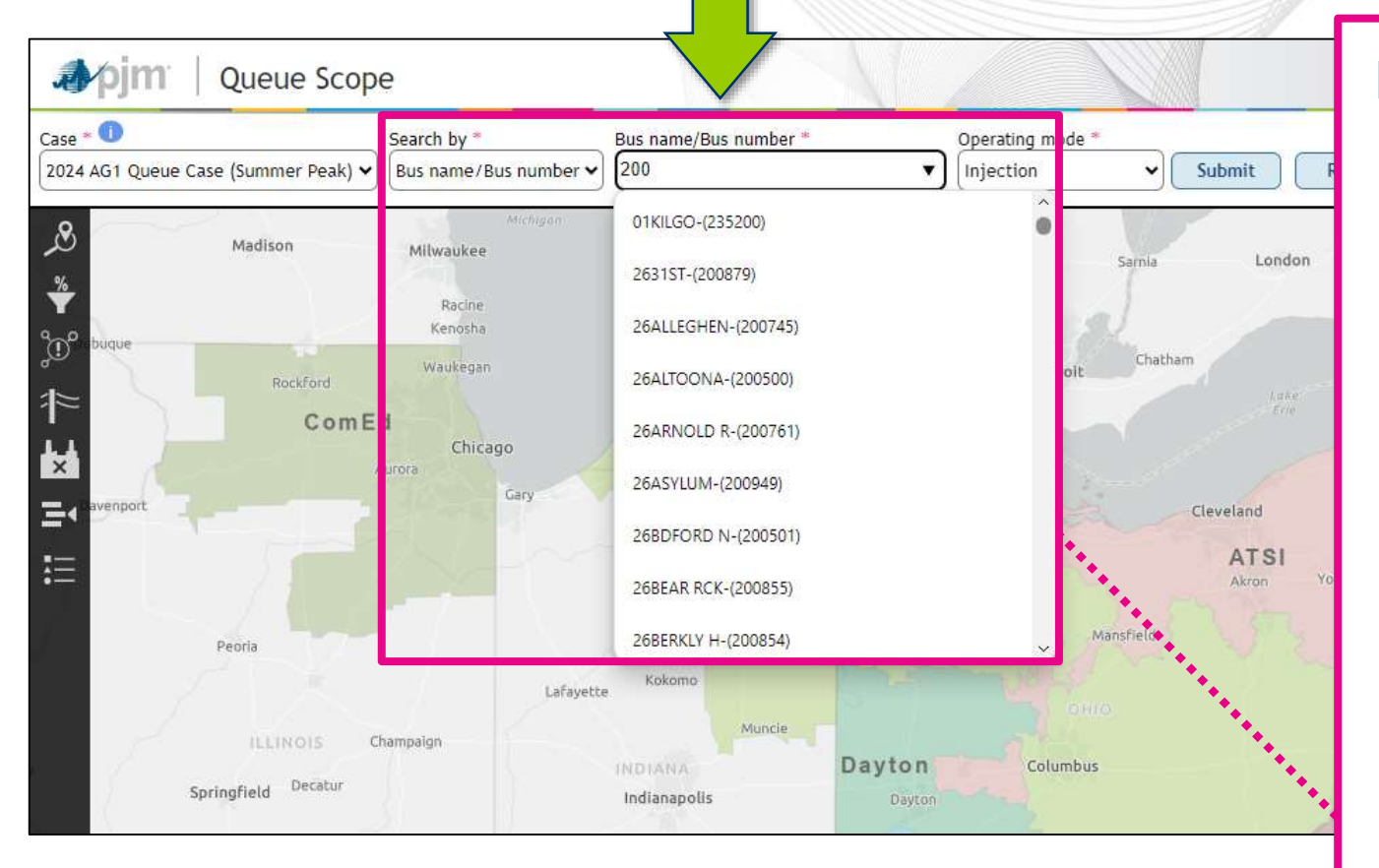

#### **Bus Name/Bus Number**

- If "Bus Name/Bus Number" is selected, the user can input a bus name or bus number in the corresponding field, which will then query the available buses in the case dataset.
- For assistance, once the user starts typing in a portion of the bus name/number, a predictive search feature will populate a list of possible matches as the user continues to type.

*NOTE: The user can only select a single bus using this search feature.* 

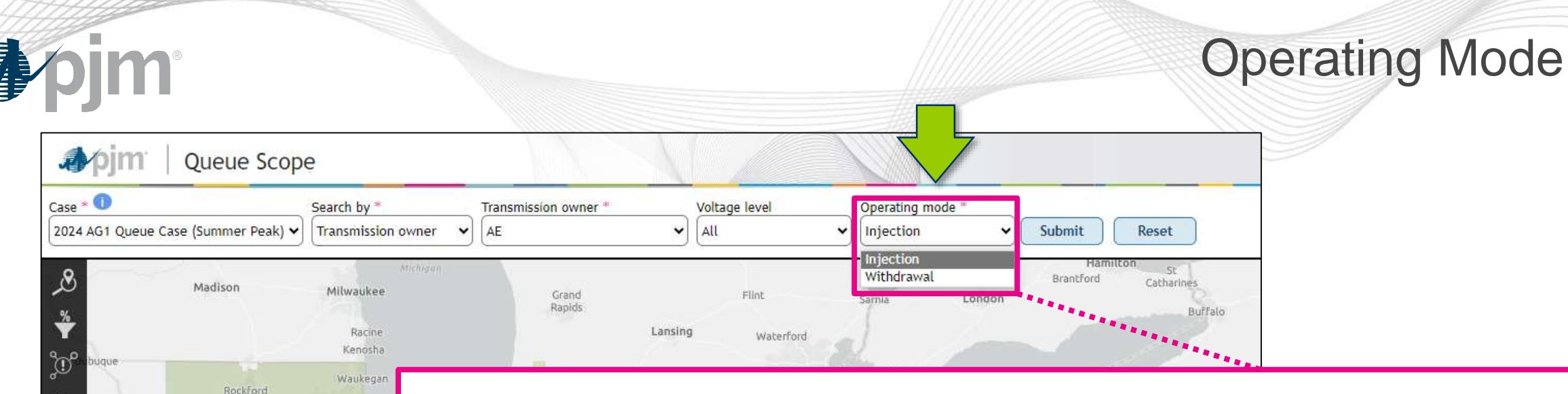

#### **Operating Mode**

ComEd

Peoria

**ILLINOIS** 

Aurora

Champaigr

Chicac

Finally, the user has the option to select one of two modes for the generator analysis: "Injection" or "Withdrawal."

- "Injection" analysis is for typical generators that are injecting MWs into the PJM grid.
- "Withdrawal" analysis is specific to generators that have a load/withdrawal component and are pulling MWs from the PJM grid (e.g., batteries, pumped hydro, MTX).

E.

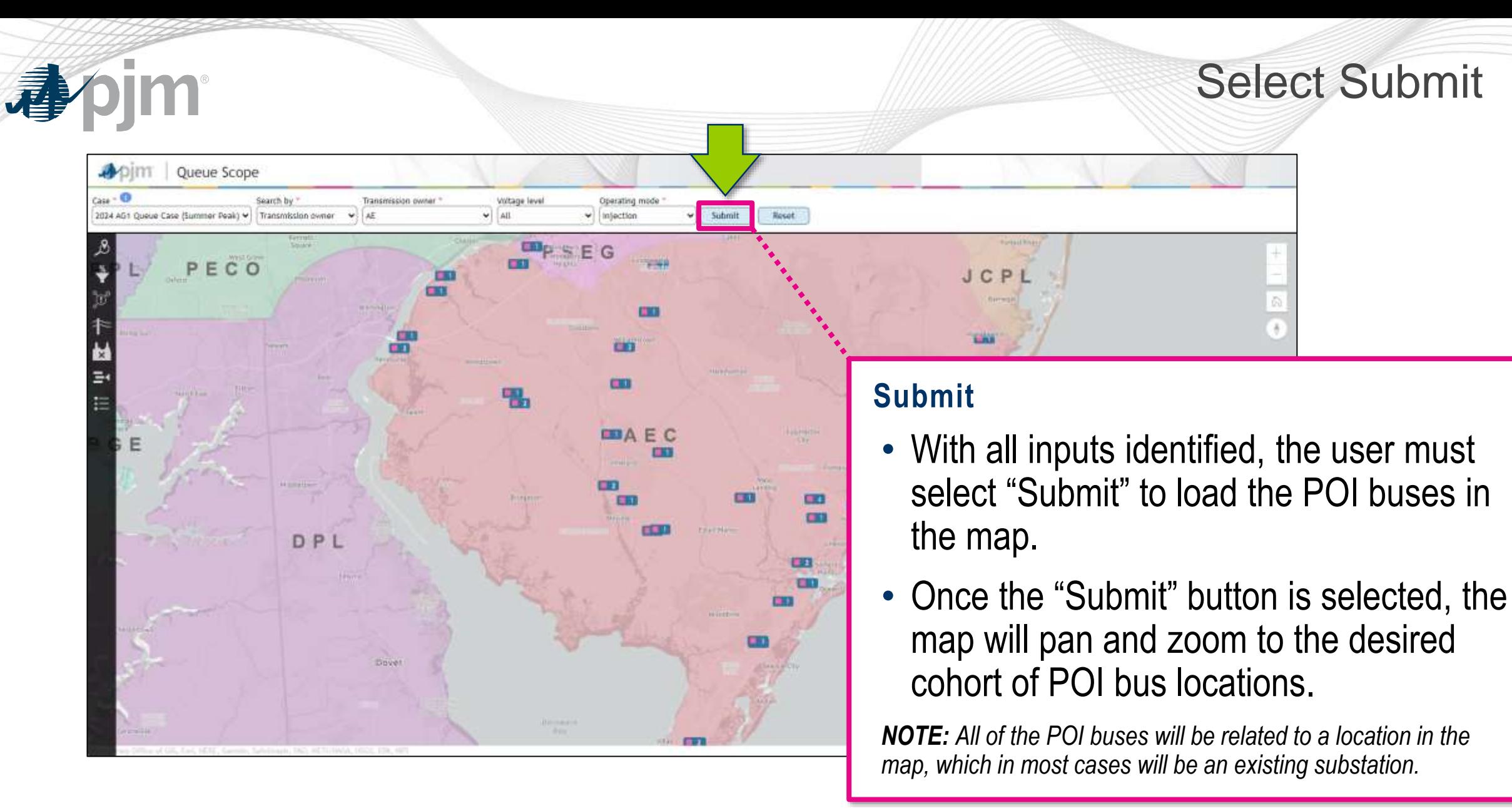

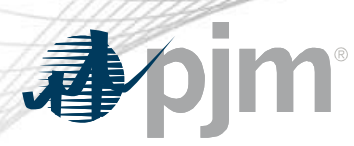

#### Select Buses to Study

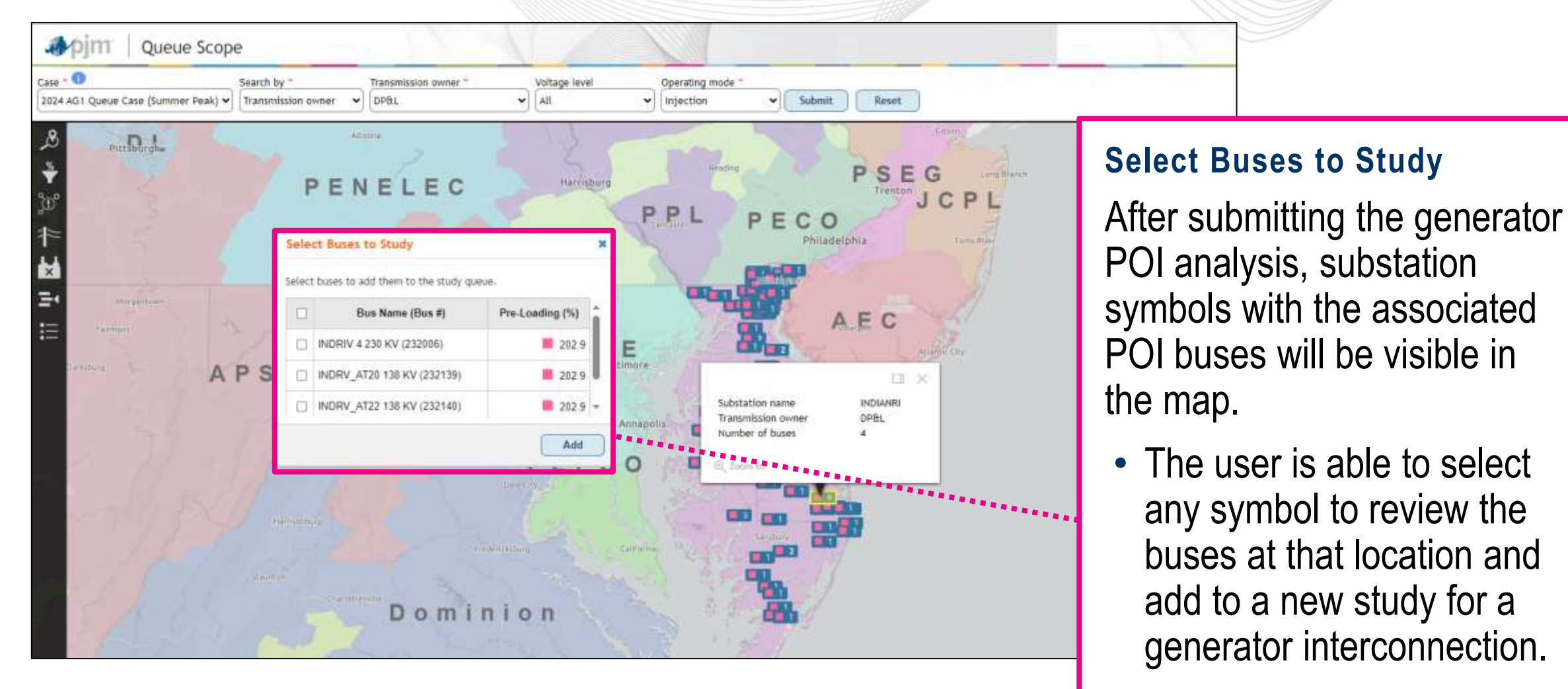

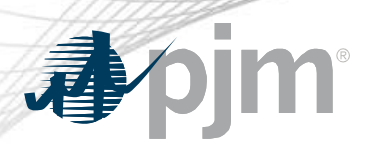

#### Selected Buses

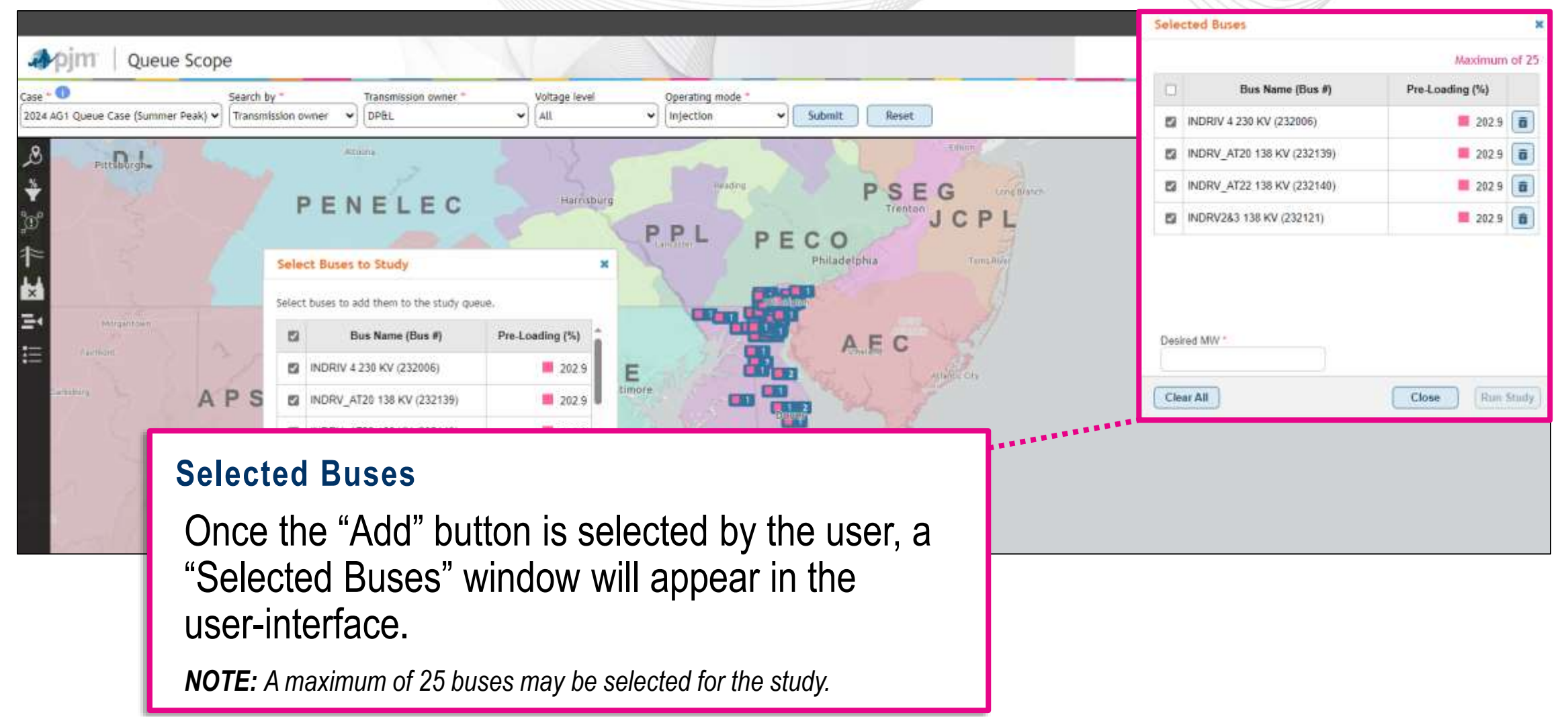

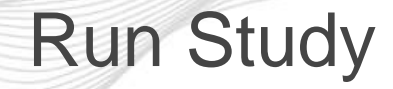

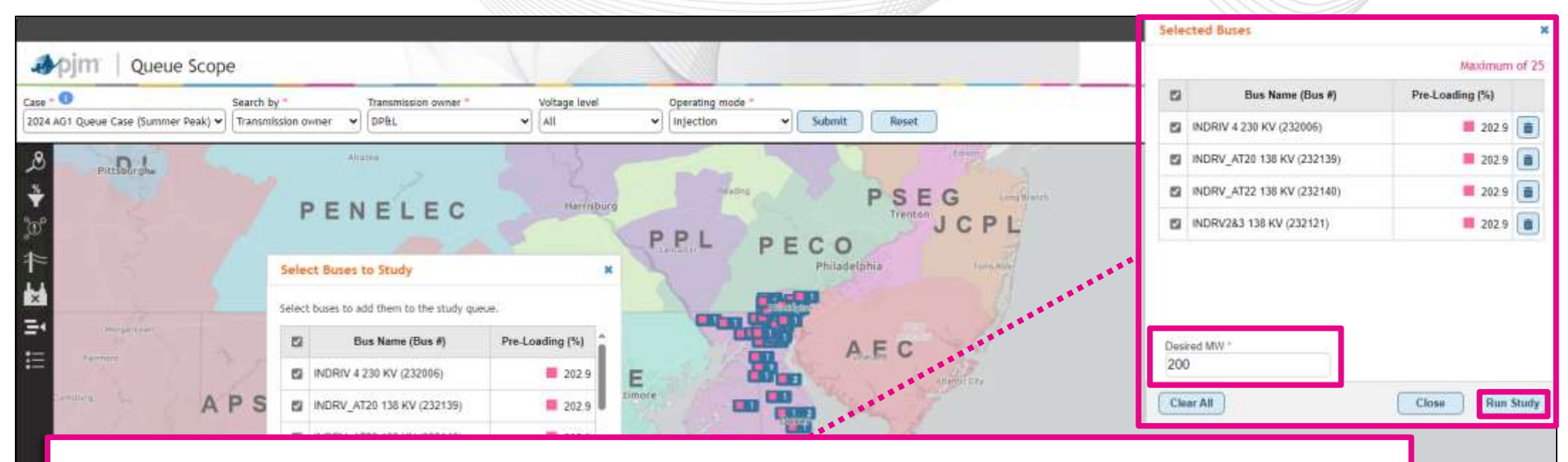

#### **Run Study**

- In the "Selected Buses" window, users will be able to enter the desired MWs for the generator based on injection or withdrawal and then select the final set of POI buses to include in the study.
- The user can then select "Run Study" to generate evaluation results.

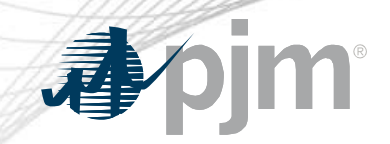

## Evaluation Results

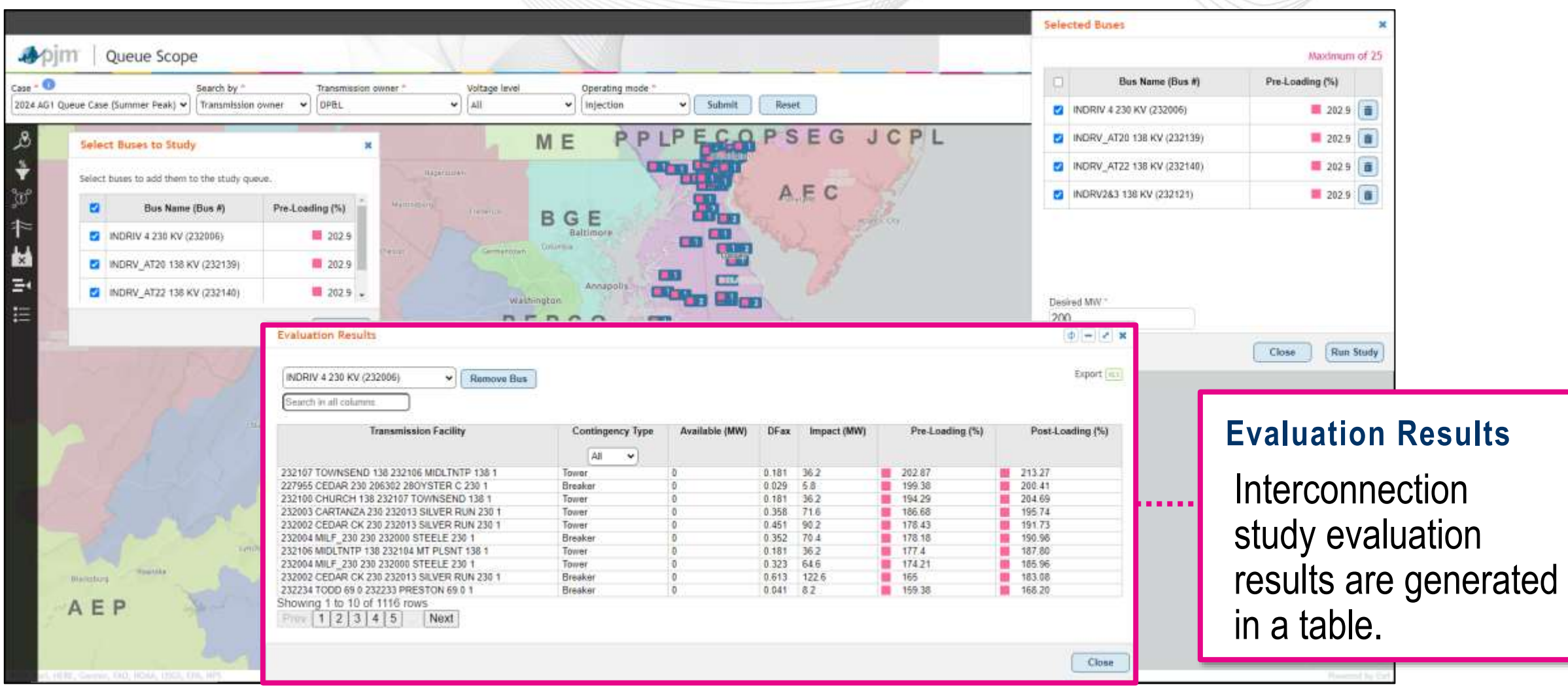

#### Evaluation Results – POI Filter & Sorting

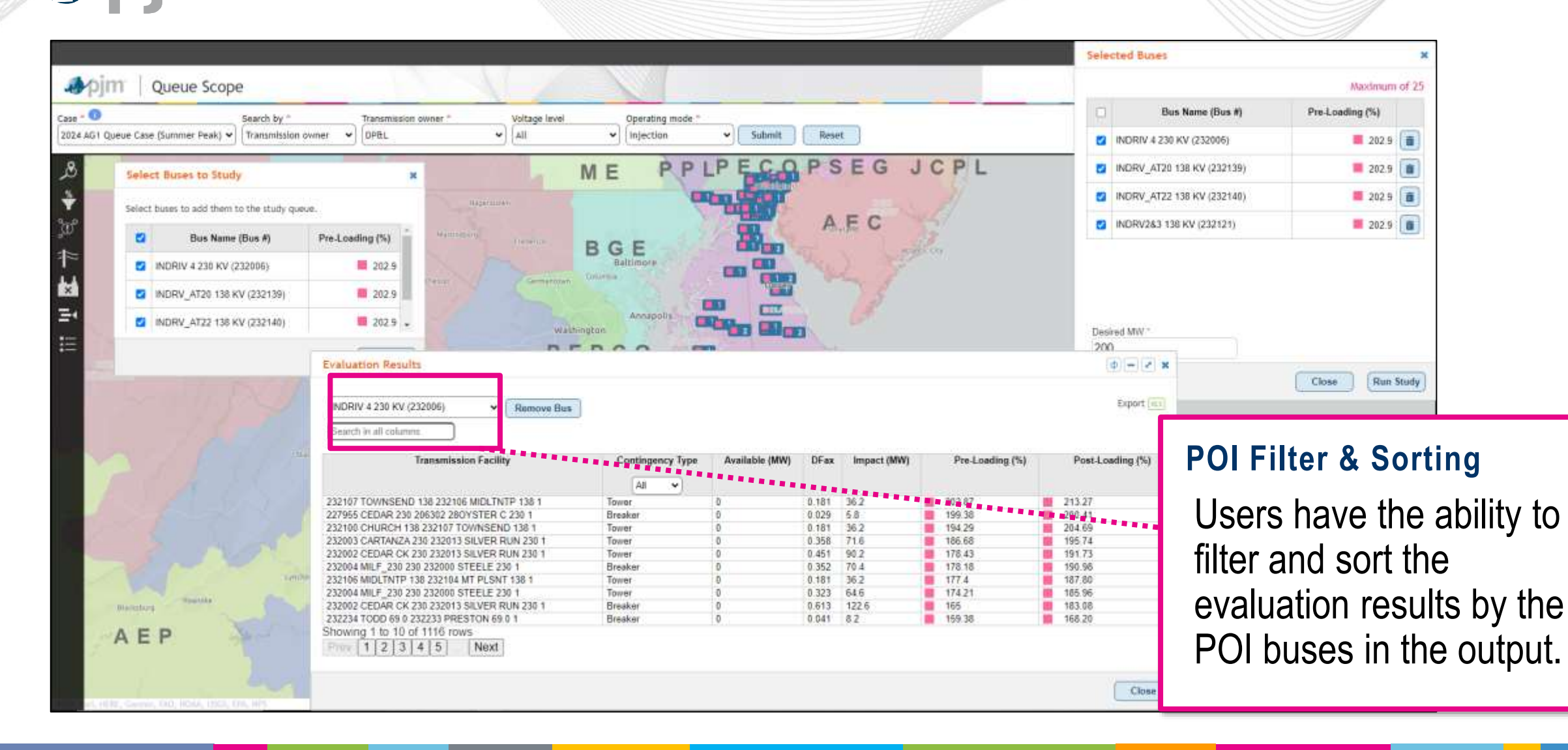

#### Evaluation Results – Transmission Facility

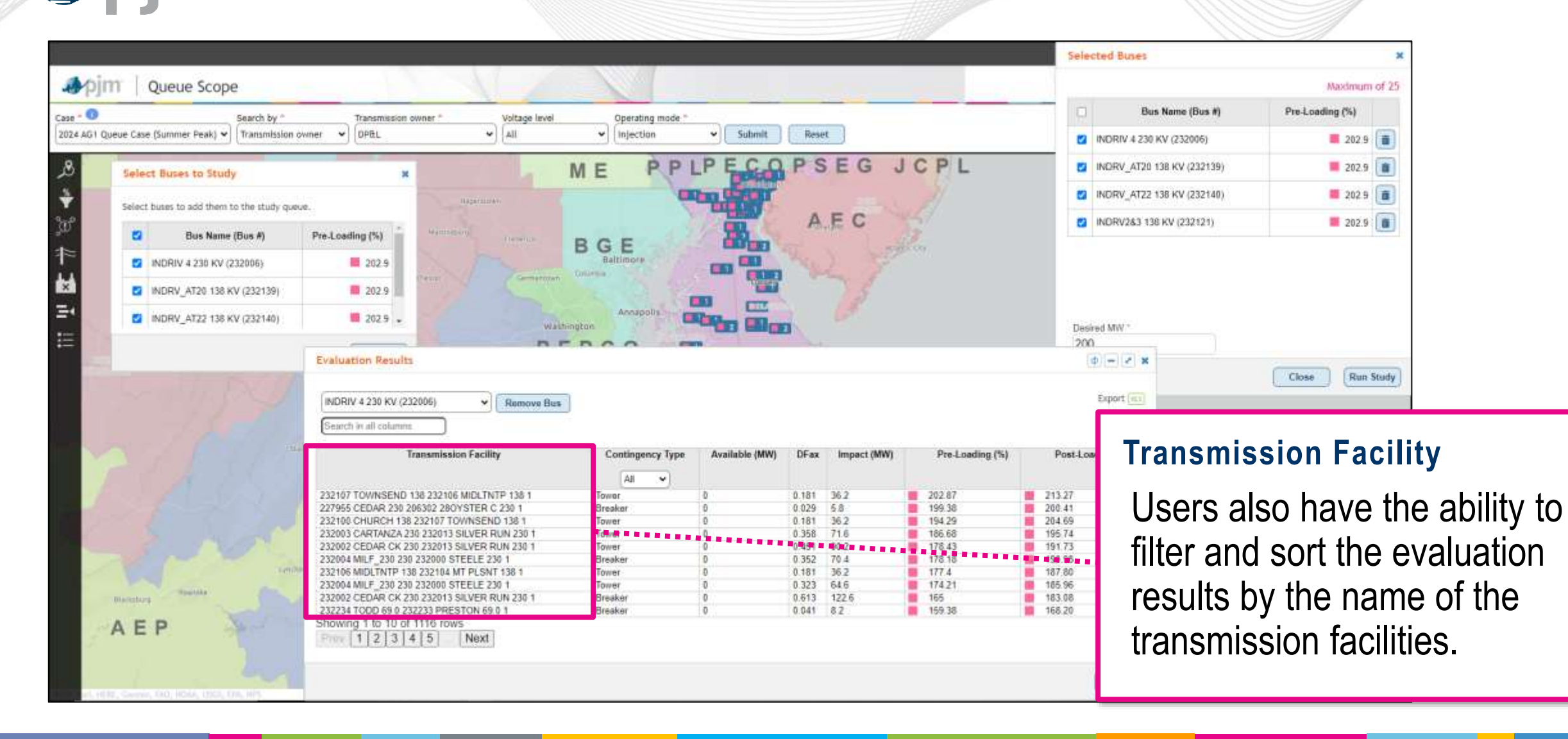

# Evaluation Results – Contingency Type

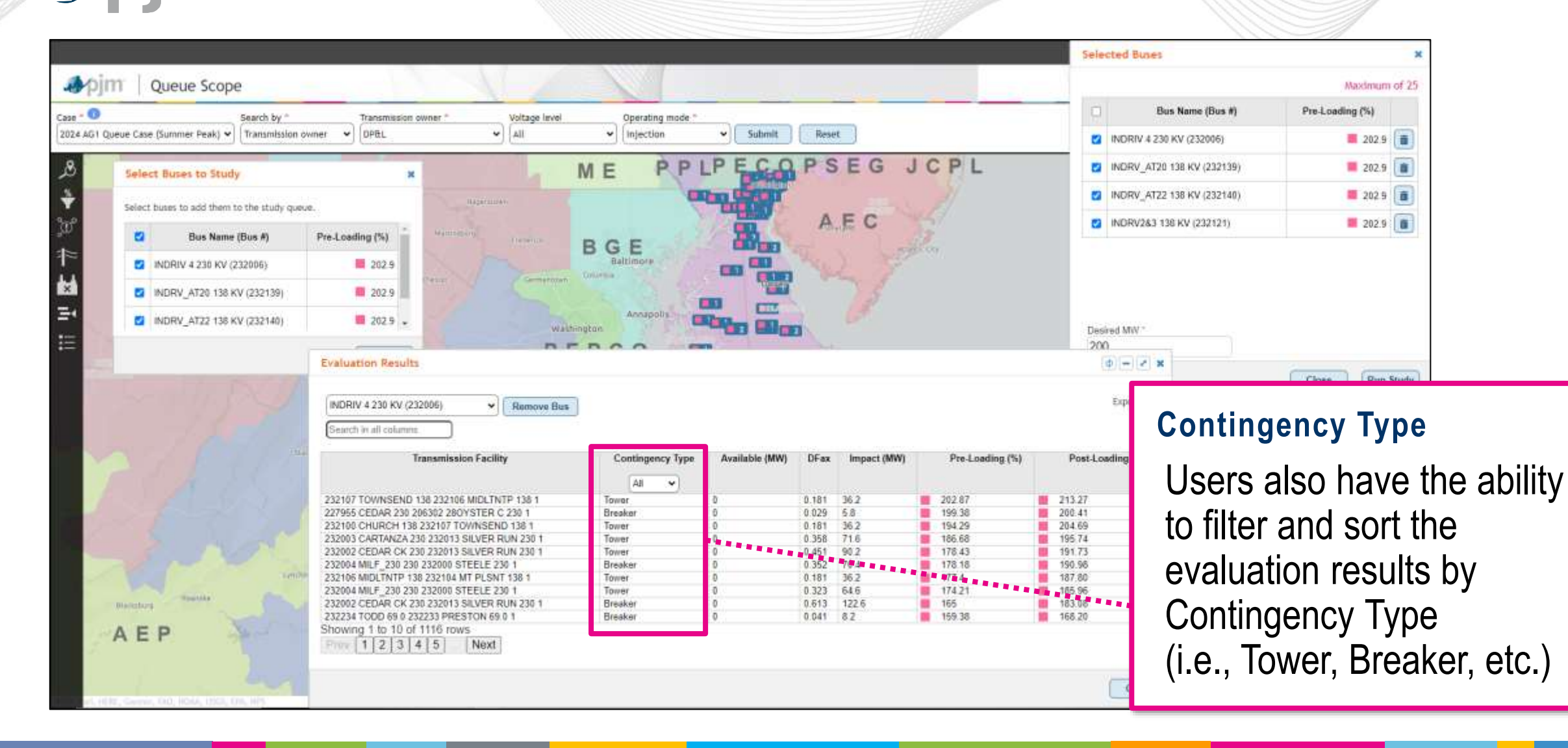

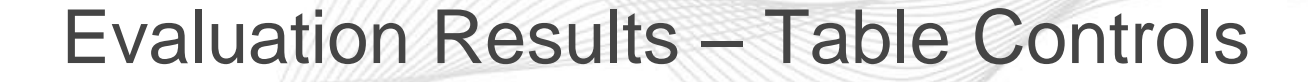

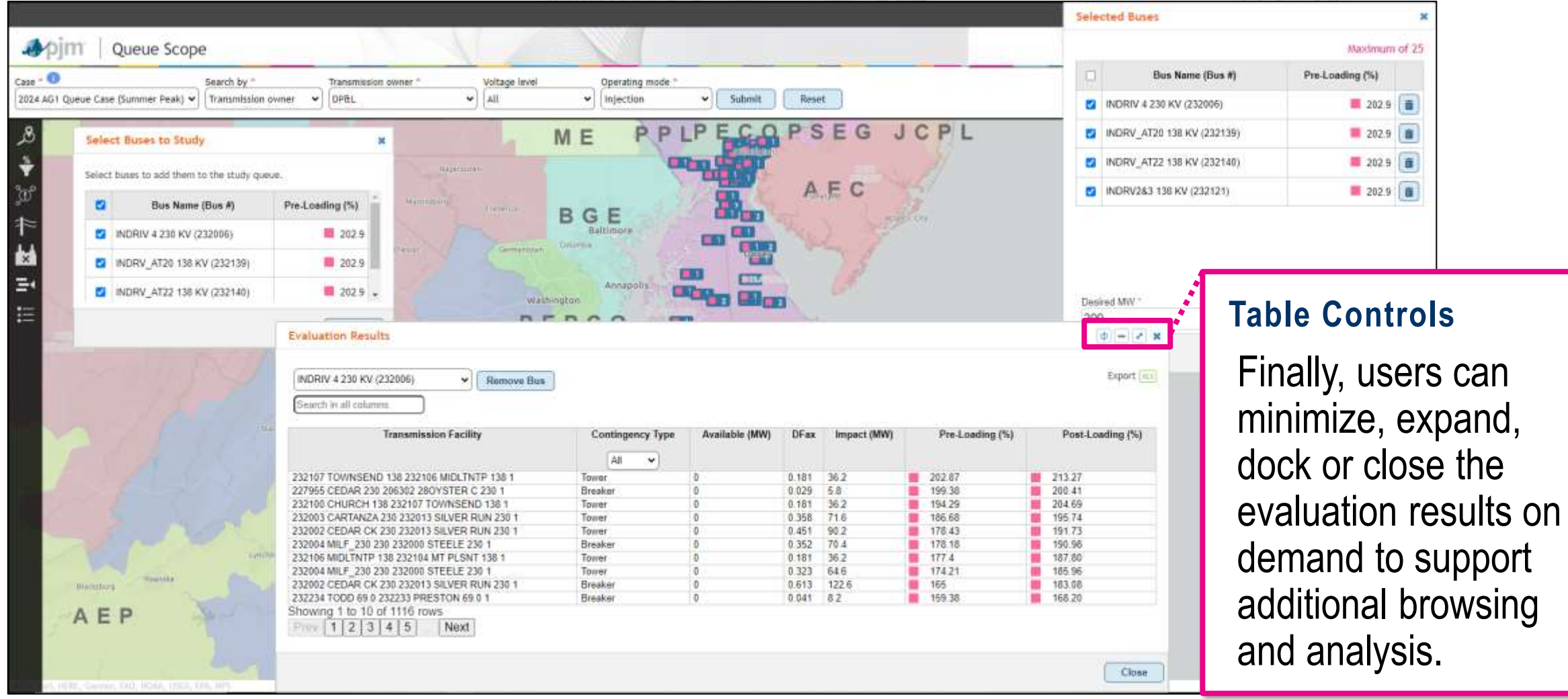

#### www.pjm.com | Public Public Public Public Public Public Public Public Public Public Public Public Public Public Public Public Public Public Public Public Public Public Public Public Public Public Public Public Public Publi

apjm

support

 $\boldsymbol{\varkappa}$ 

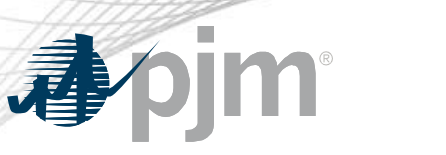

#### Export Results

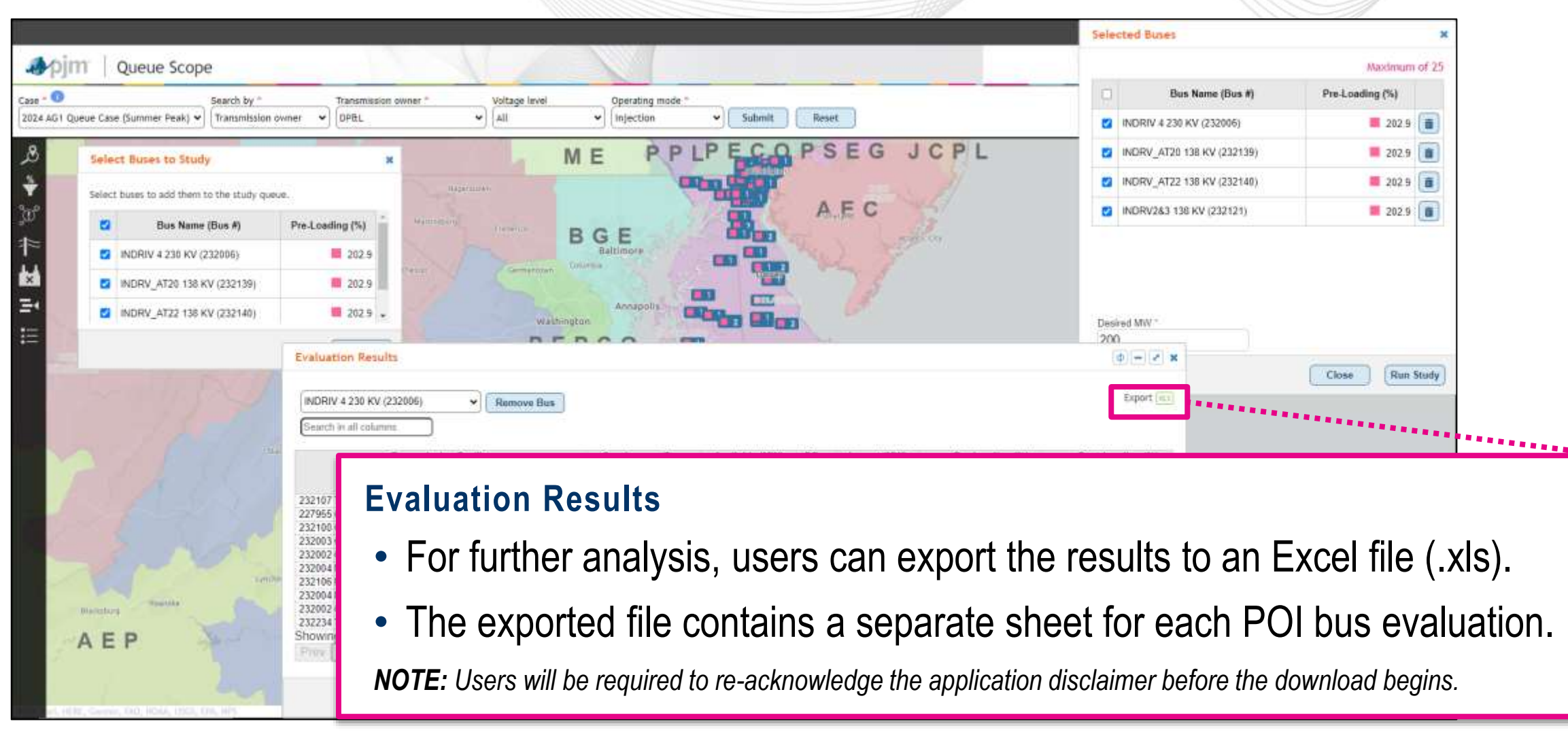

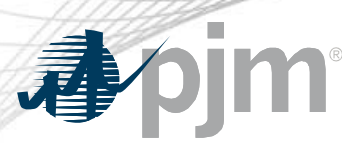

 $\equiv$ 

 $\frac{1}{2}$ 

renpor

#### Navigate to Coordinates

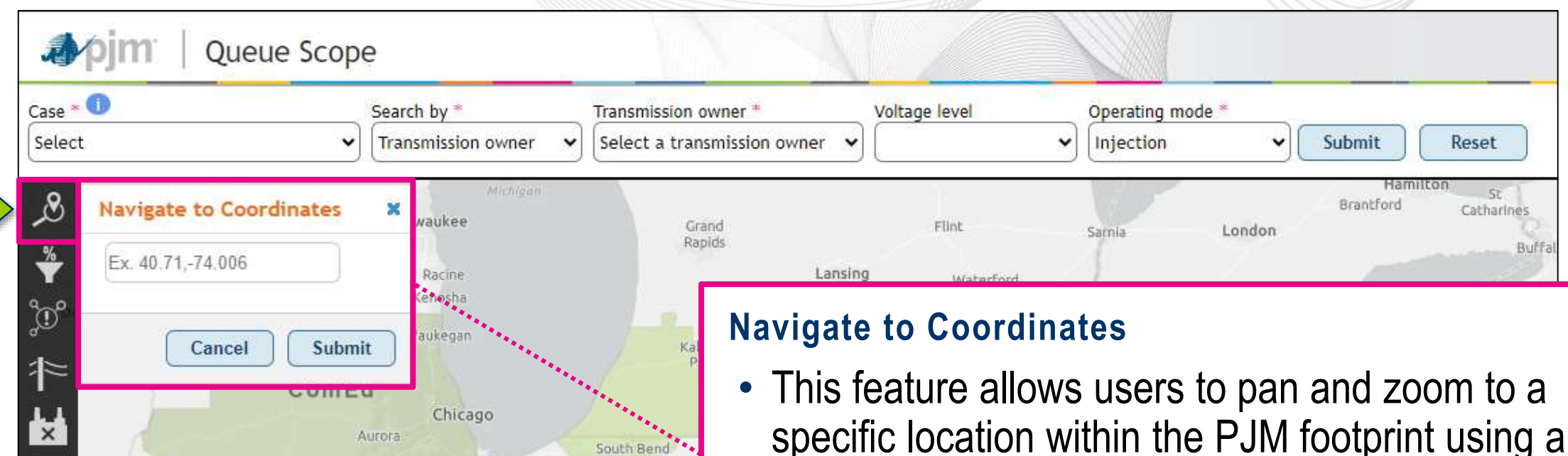

Gary

- decimal degree latitude/longitude format.
- Once the user pans and zooms to a location, the user will be able to select the applicable transmission owner area to view and select POI buses in the local vicinity of the entered coordinate location.

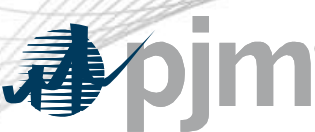

#### Pre-Loading Status Filter

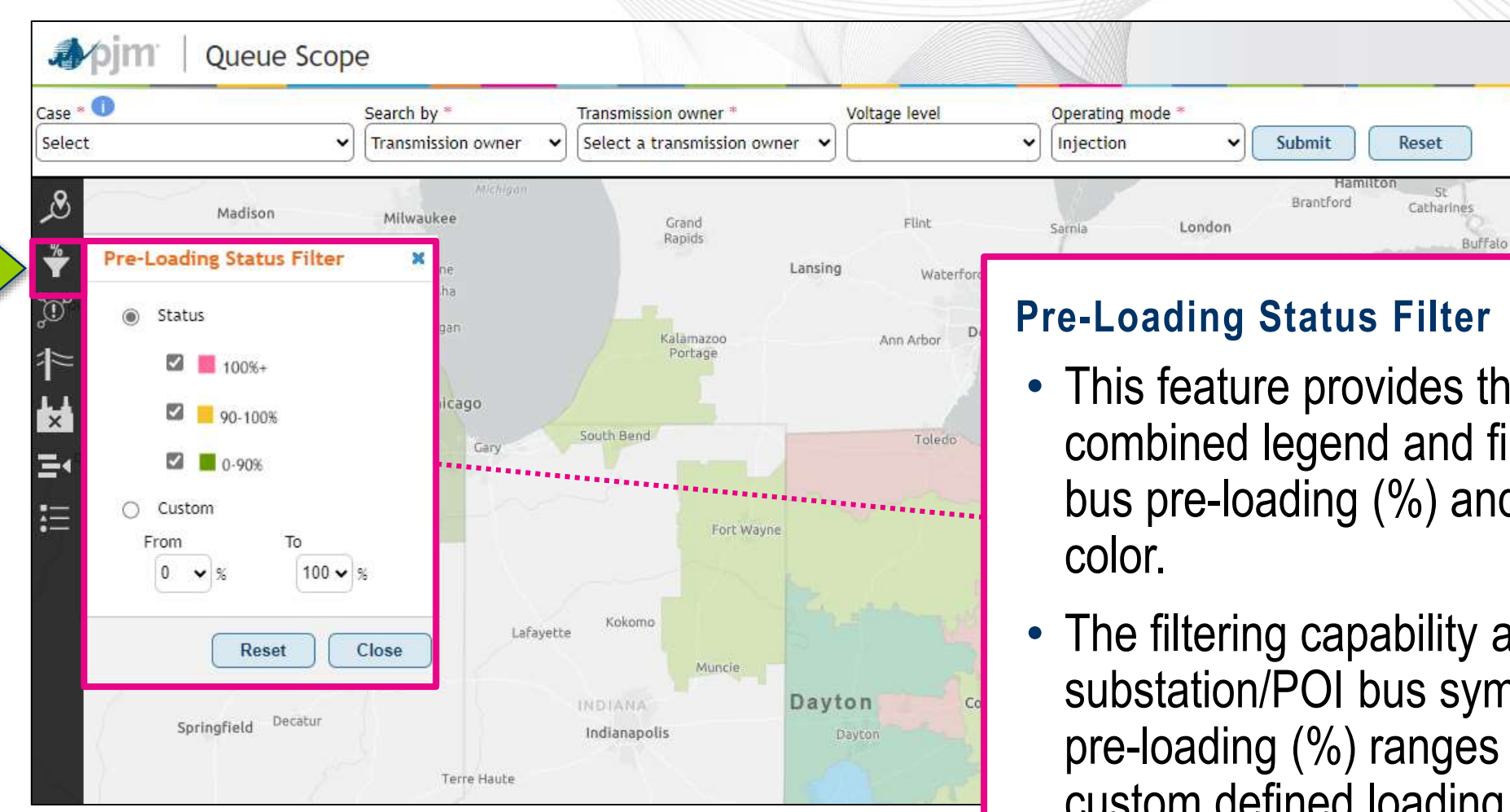

#### **Pre-Loading Status Filter**

- This feature provides the user with a combined legend and filter for substation/POI bus pre-loading (%) and the corresponding
- The filtering capability allows users to filter substation/POI bus symbols based on three pre-loading (%) ranges or via the use of a custom defined loading range.

## Congestion Overlay

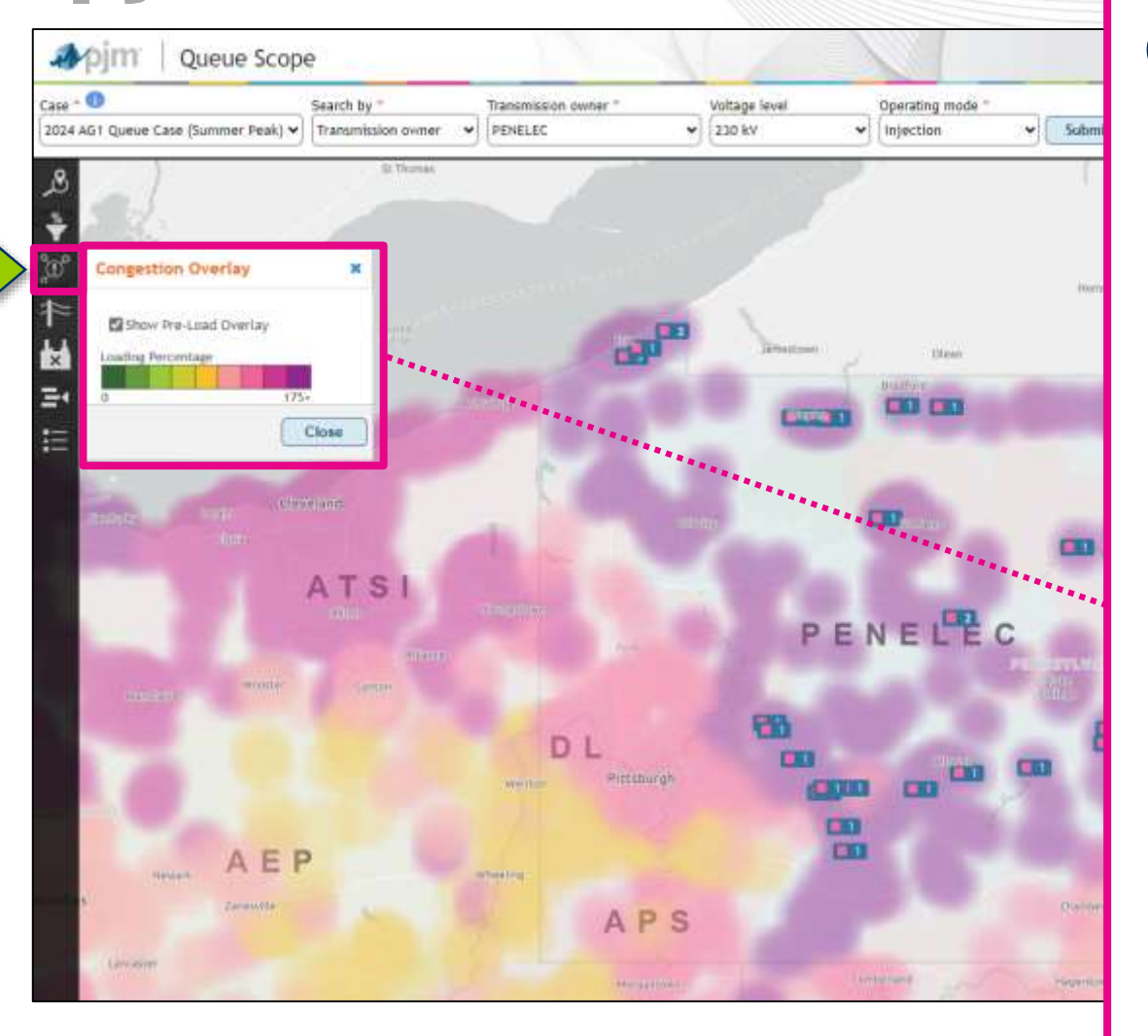

#### **Congestion Overlay**

- The overlay provides the user with the ability to visualize the facility loading at each substation/POI bus across the entire PJM footprint based on the selected case dataset.
- This visualization (often referred to as a heat map) can provide an indication on available transmission headroom across the PJM footprint and also give an indication on the severity of facility thermal loading based on generator impacts within a study.
- This overlay is not related to the market -based definition of grid congestion based on energy prices, etc. This overlay is only based on transmission facility loading.

*Note : Due to the volume of POI buses in the case dataset (6k+), it may take 5–10 seconds or more until the overlay is rendered and visible to the users. This is due to the processing time required for the size of the dataset and rendering within the web based application. Once the overlay is rendered, it can be toggled OFF and ON without a noticeable delay in processing.* 

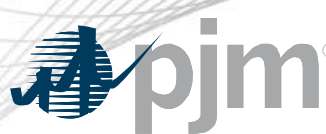

#### Transmission Lines (kV Filter)

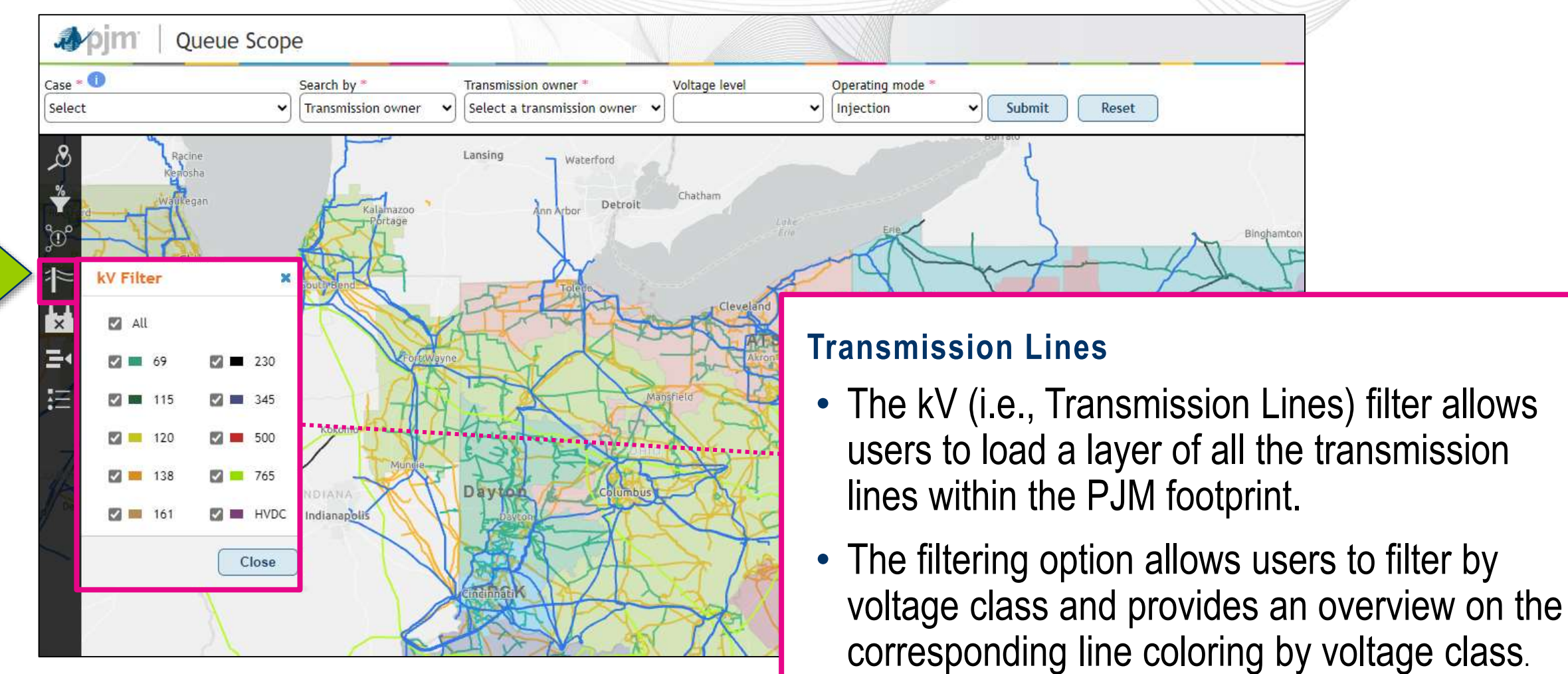

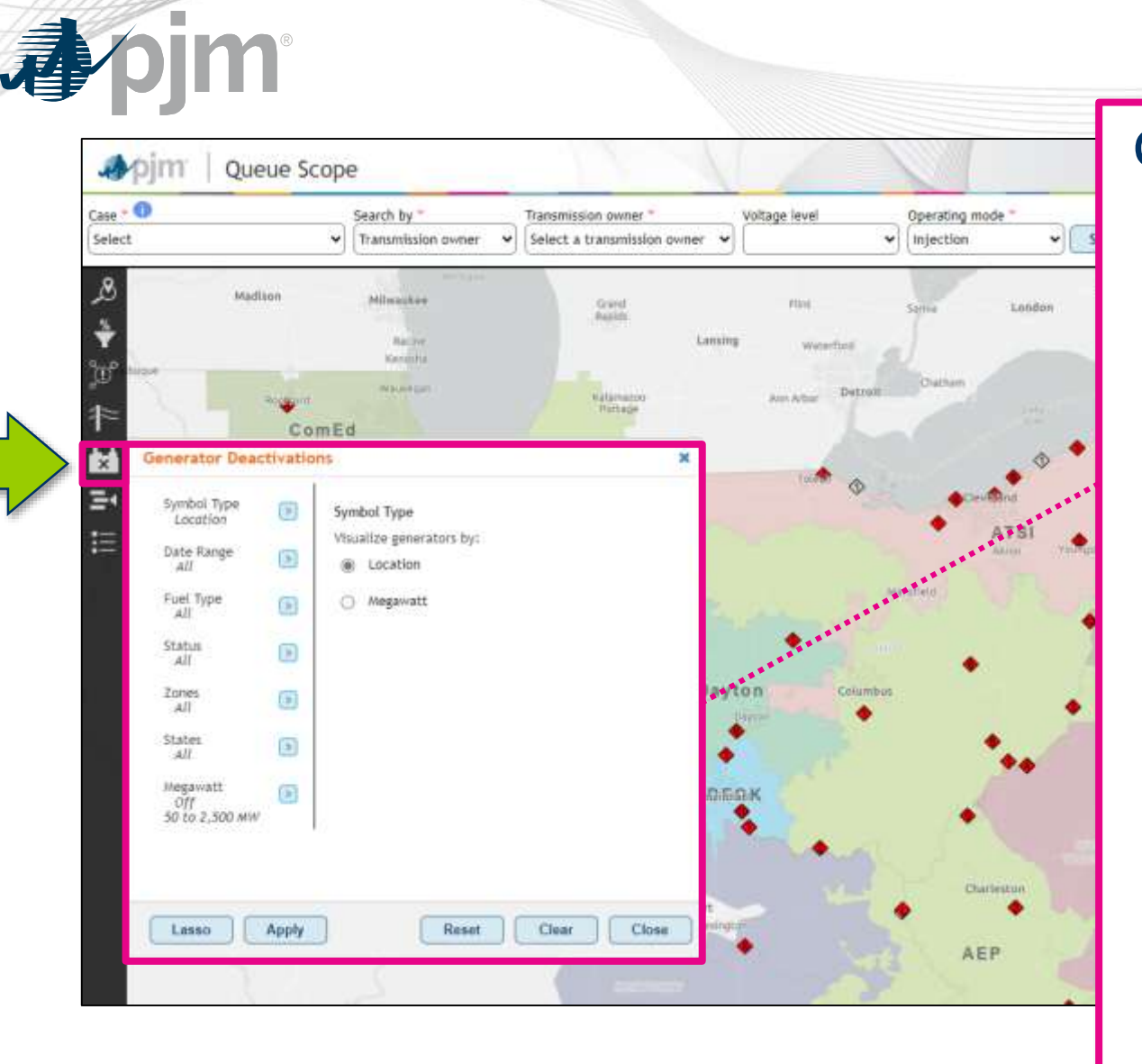

## Generator Deactivations Filter

#### **Generator Deactivation Filter**

- This filter will allow users to display future deactivations, deactivated generators and withdrawn deactivations while using the geospatial application to assess potential generator impacts at various points of interconnection.
- As shown below, there are various filtering options based on date of the request/event, fuel type, status, location and size.
- A legend is also available at the bottom of the left -hand navigation menu, which provides an overview on all of the generator deactivation symbols and coloring.

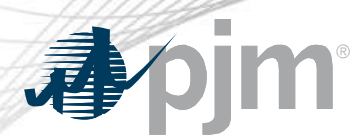

#### Queue Scope Search by (minc)  $\vee$  Transmission owner  $\vee$ Select a transmission owner verbot Type Foualize queues by Fuel type **C** Location O Queue status **Status** O Megawatt Zones Merchant transmission project **State** Show queue labels Megawatt  $\overline{1}$ Off<br>50 to 3,500 MW Lasso Apply Reset Clear Close Cape Clinaterina

### New Service Requests Filter

#### **New Service Request Filter**

- The New Service Request filter will allow users to display all types of projects that ever entered the queue/cycle study process within PJM. This includes all projects with statuses such as "Active," "Withdrawn," "Deactivated," "Engineering & Procurement," "Under Construction," etc. Users will have the ability to see past and present projects proposed across the PJM system to help assist with the POI assessment process.
- This also allows users to review existing projects near any potential POIs and further review any posted system impact studies on PJM.com. Much like the generator deactivations filter, there are various filtering options based on the request name, fuel type, status, location and size.
- A legend is also available at the bottom of the left-hand navigation menu, which provides an overview on all of the queue/cycle project symbols based on fuel type and queue/cycle status.
- The filtering option allows users to filter by voltage class and provides an overview on the corresponding line coloring by voltage class.